お部屋の空き情報がお手持ちのスマホで確認できます。

# 岡山県生涯学習センター ネット予約手順

## もくじ

・ぱるネット岡山 視聴覚教材 インターネット予約マニュアル … P1 ~ P4 利用者登録がお済でない場合にご覧ください

- ・利用者申請・予約システムQRコード … P5
- ・施設予約状況・予約の手順 … P6 ~ P8 ネット予約のマニュアル

ぱるネット岡山 視聴覚教材 インターネット予約マニュアル ver.1.01

平成30年3月29日

生涯学習センター(以下センター)の視聴覚教材におけるインターネット予約の流れについては次の ようになります。

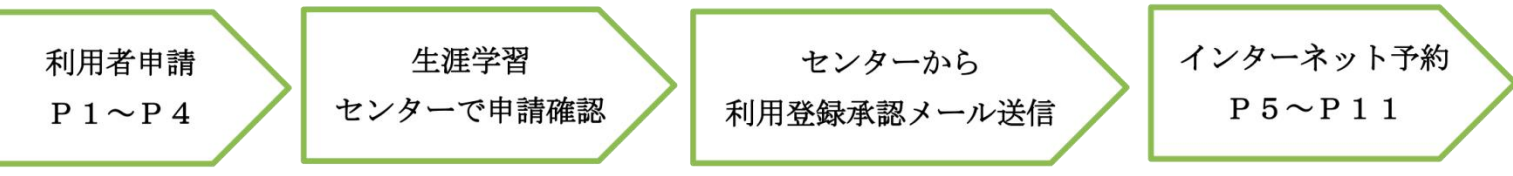

#### 1. 視聴覚教材のインターネット予約前の利用者申請

申請された団体の確認に時間がかかる場合がありますので、教材等の予約をされる前に十分な余裕 をもって申請をしてください。

ぱるネット岡山ホームページのトップページにある、インターネット予約「初めての方へ」クリック。

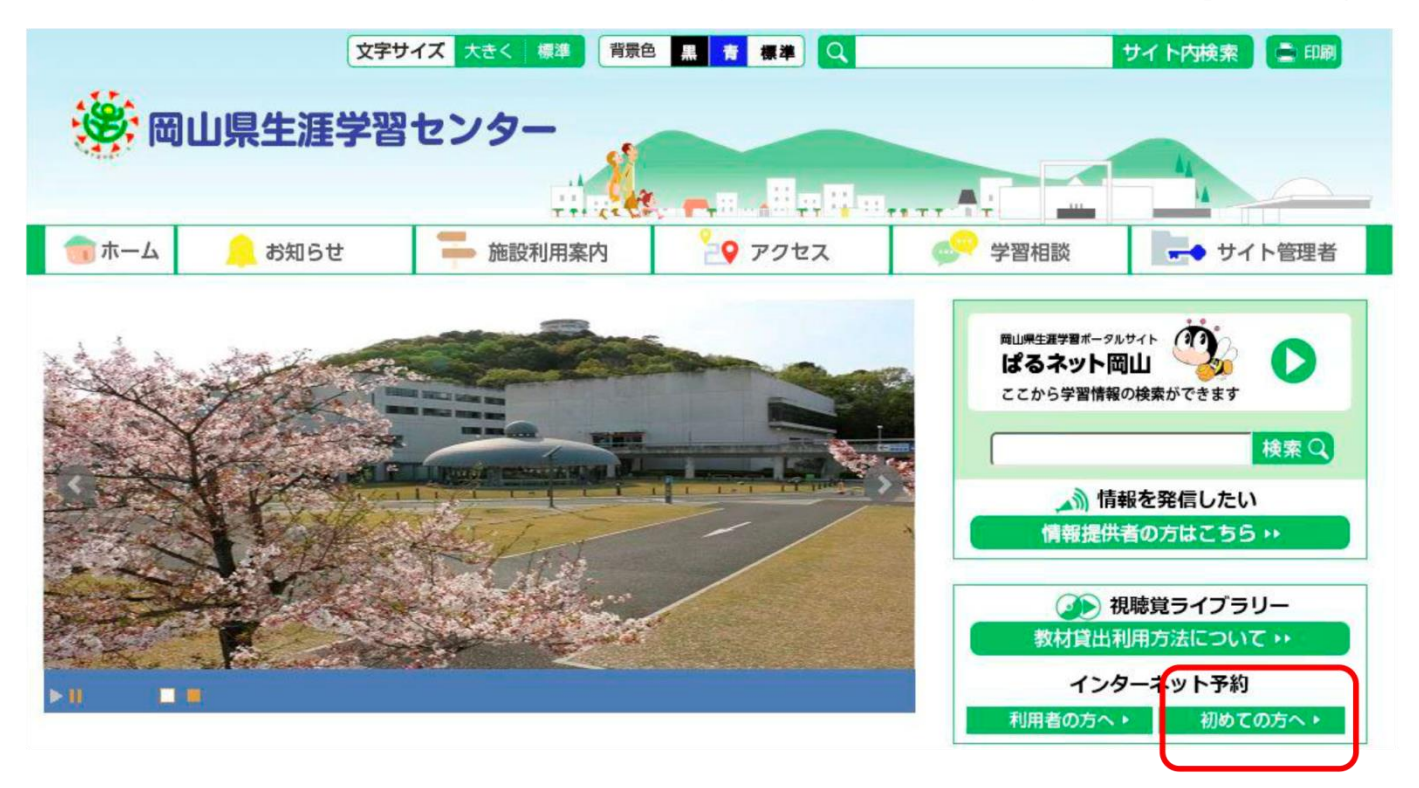

### メールアドレスを入力し、送信をクリック。

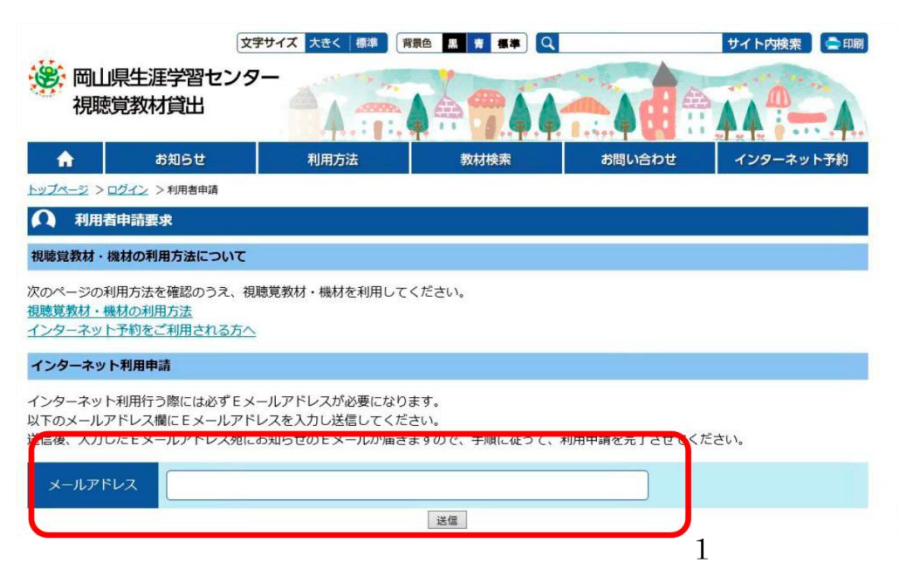

指定したメールアドレスにメールが送信されます。

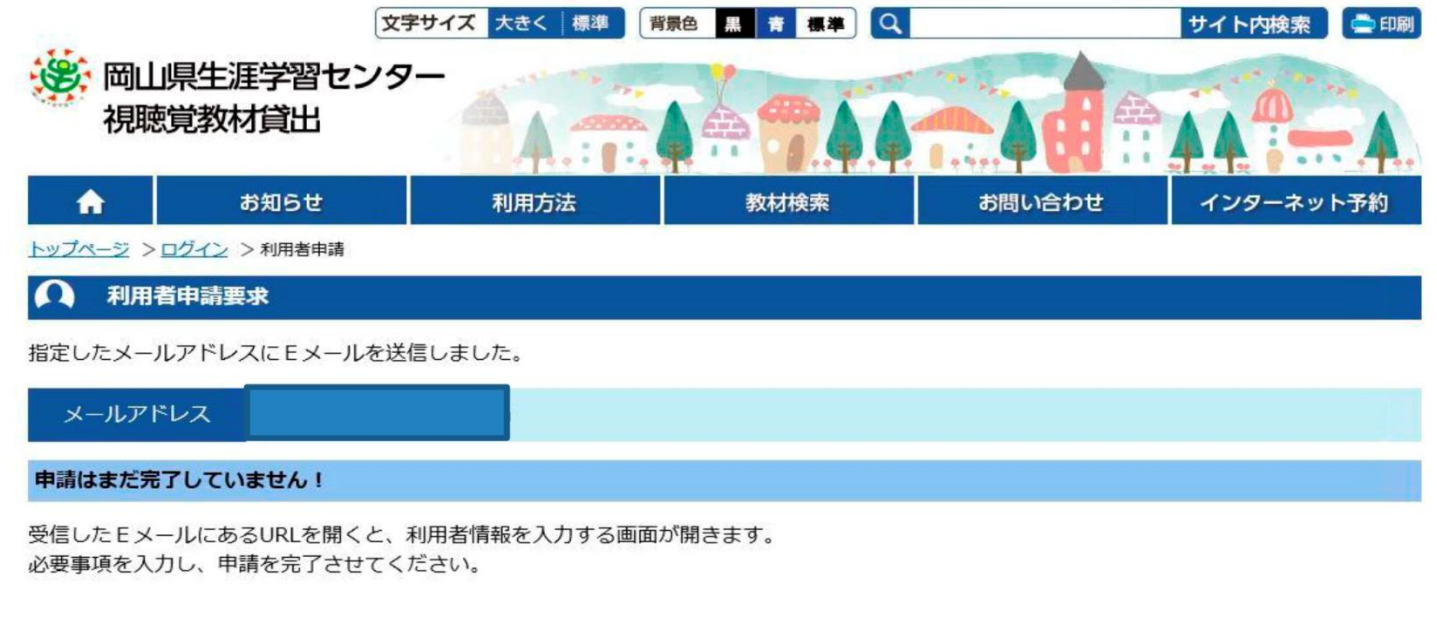

メールを開いていただくと、本文中にURLがあるので、クリックしてください。

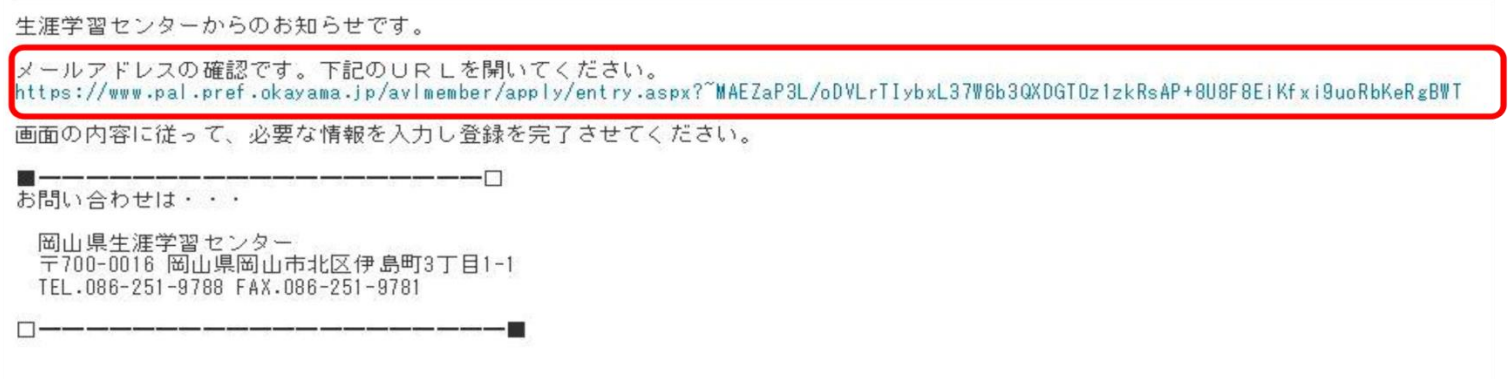

情報を入力する画面に変わります。情報を入力してください。(電話番号などに入力間違いがあると、 申請内容が確認できず、インターネット予約ができません。十分注意して入力してください。)

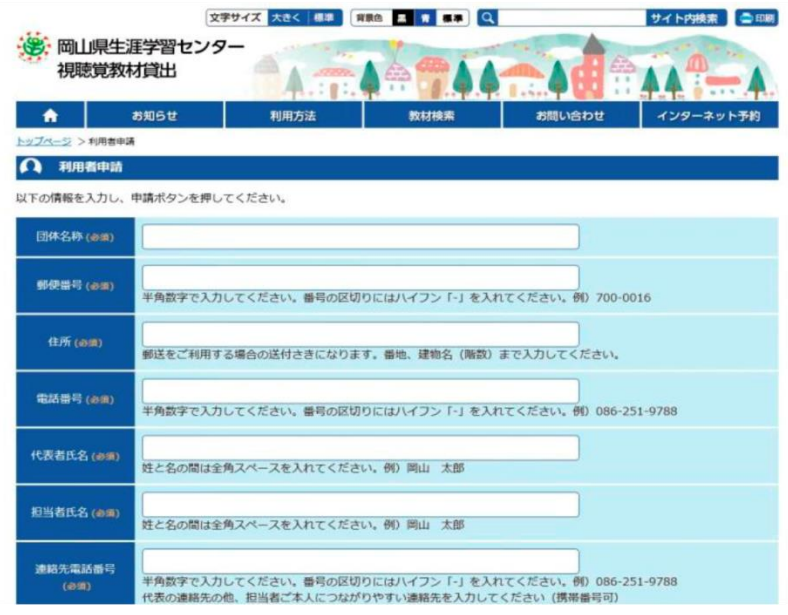

#### ログインID、パスワードは決して第三者に教えないでください。

## センターでは、ログインIDやパスワードがわからなくなったり、忘れたりした場合、お伝えしてお りませんので、厳重に管理してください。

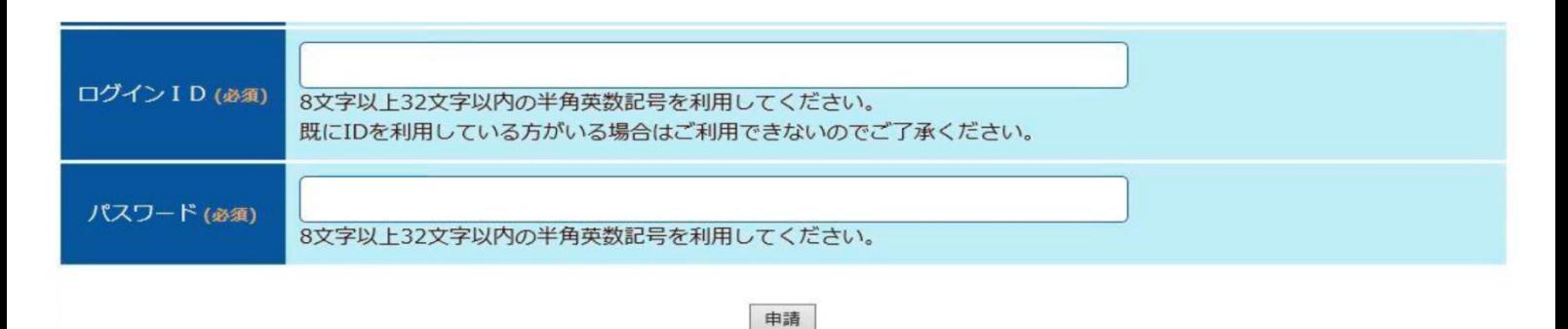

利用者情報を申請しますか?→OKをクリック。

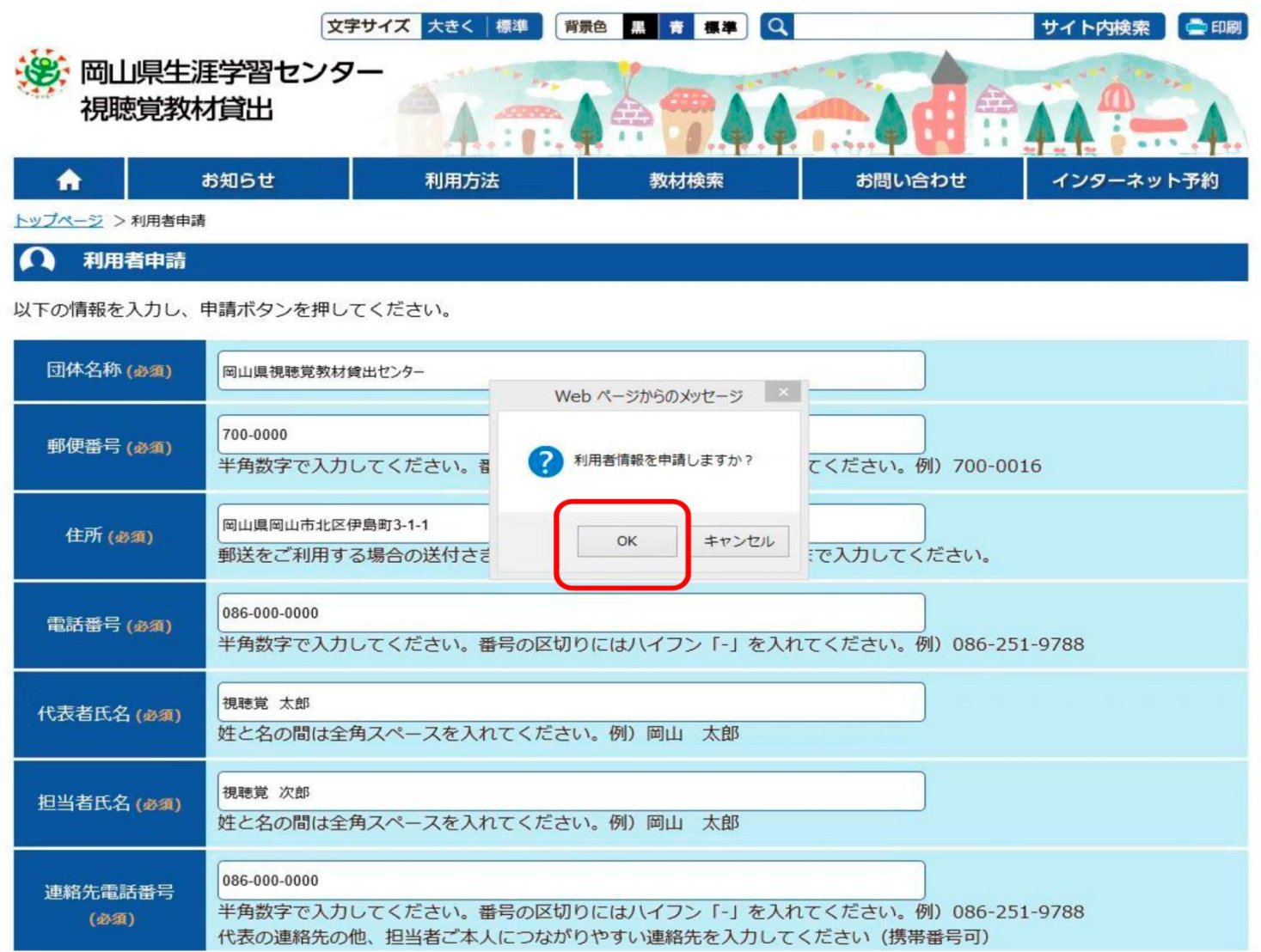

## まだインターネット予約はできません。

生涯学習センターで、申請内容について確認の電話をさせていただくことがあります。

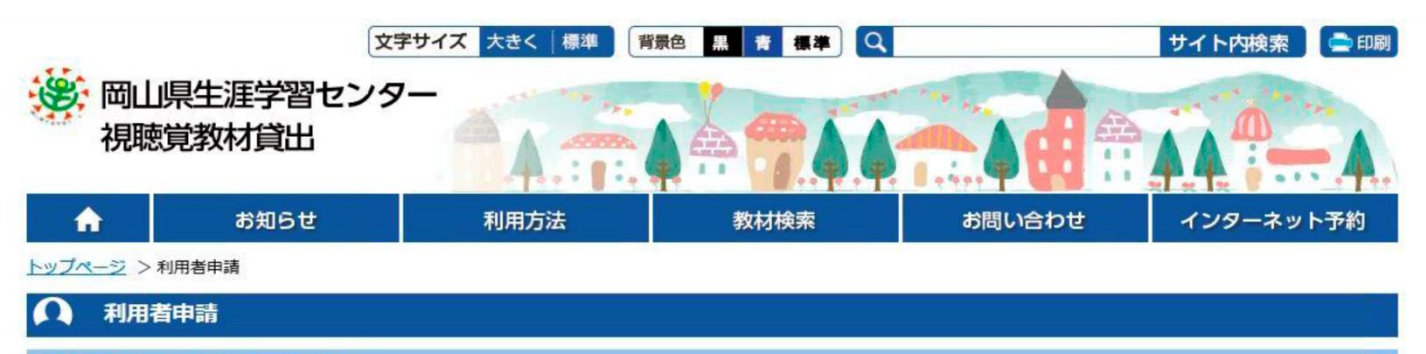

利用者情報の申請を受け付けました。

生涯学習センターで申請内容の確認をさせていただいた後、ご利用いただけるようになります。 申請完了のご案内は登録いただいたEメールアドレスにご連絡します。 また、登録いただいた内容の確認が必要な場合は、

登録いただいたメールアドレスおよび電話番号に連絡させていただくことがありますので、ご了承ください。

ブラウザの閉じるボタン等でこの画面を終了してください。

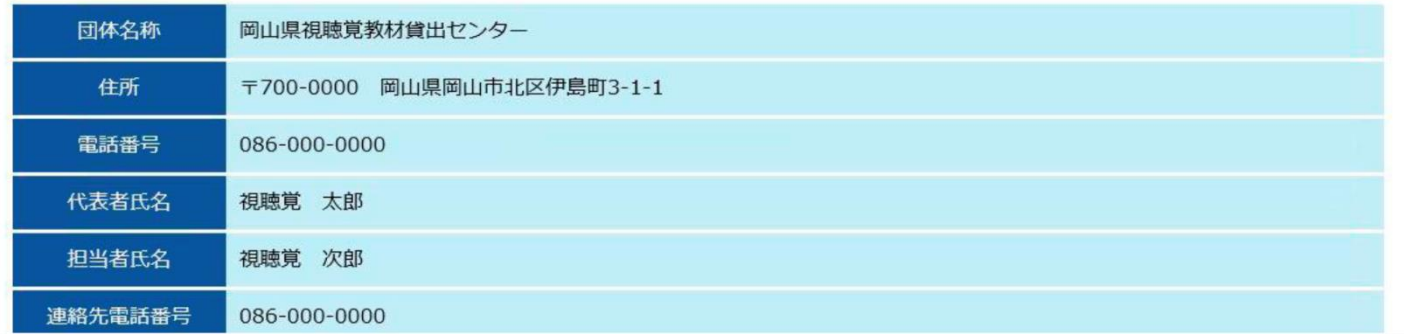

## 次の利用登録承認のメールが届けば、インターネット予約が可能になります。

 $\begin{tabular}{ll} \multicolumn{2}{c} {\textbf{1}} & \multicolumn{2}{c} {\textbf{1}} & \multicolumn{2}{c} {\textbf{1}} \\ \multicolumn{2}{c} {\textbf{1}} & \multicolumn{2}{c} {\textbf{1}} & \multicolumn{2}{c} {\textbf{1}} \\ \multicolumn{2}{c} {\textbf{1}} & \multicolumn{2}{c} {\textbf{1}} & \multicolumn{2}{c} {\textbf{1}} \\ \multicolumn{2}{c} {\textbf{1}} & \multicolumn{2}{c} {\textbf{1}} & \multicolumn{2}{c} {\textbf{1}} \\ \multicolumn{2}{c} {\textbf{1}} & \multicolumn$ 

生涯学習センターからのお知らせです。

申請していただいておりました利用者登録について、 承認されましたのでご連絡します。

お問い合わせは・・・

 $\blacksquare$   $-$ 

ΓÞ

岡山県生涯学習センター 〒700-0016 岡山県岡山市北区伊島町3丁目1-1 TEL.086-251-9788 FAX.086-251-9781

利用者申請の承認は、申請日の 次の開所日以降に確認していま す。

余裕をもって、申請してくださ  $V_{o}$ 

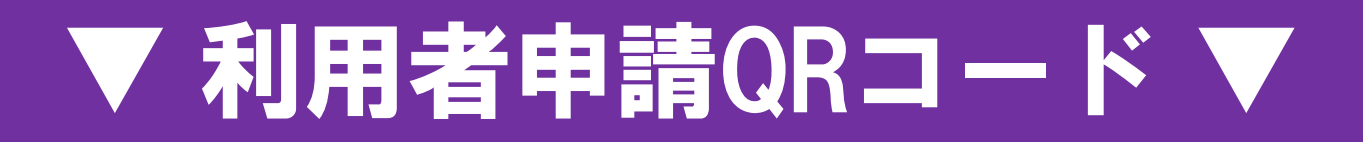

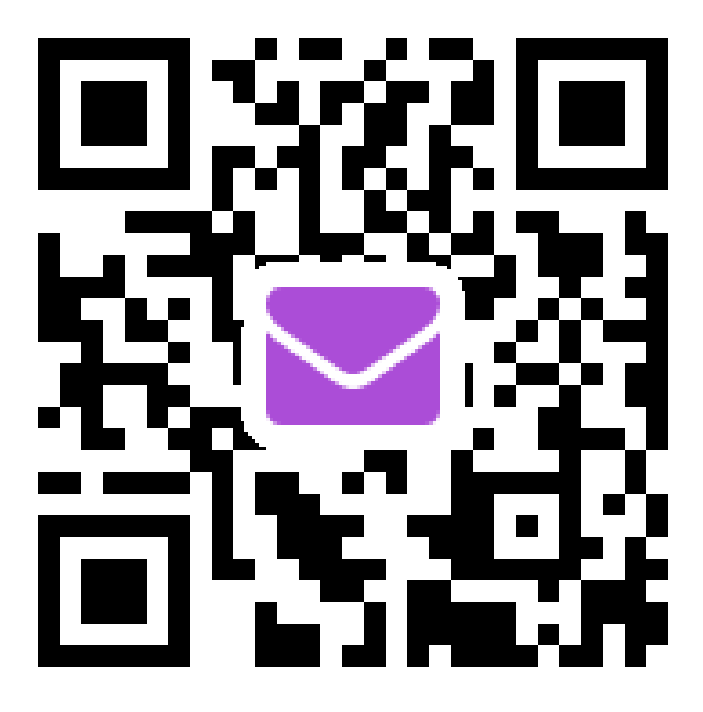

利用者申請がお済でない方は最初にコチラにアクセスしてください。

## 岡山県施設予約システムポータルサイト ▼<br>QRコード

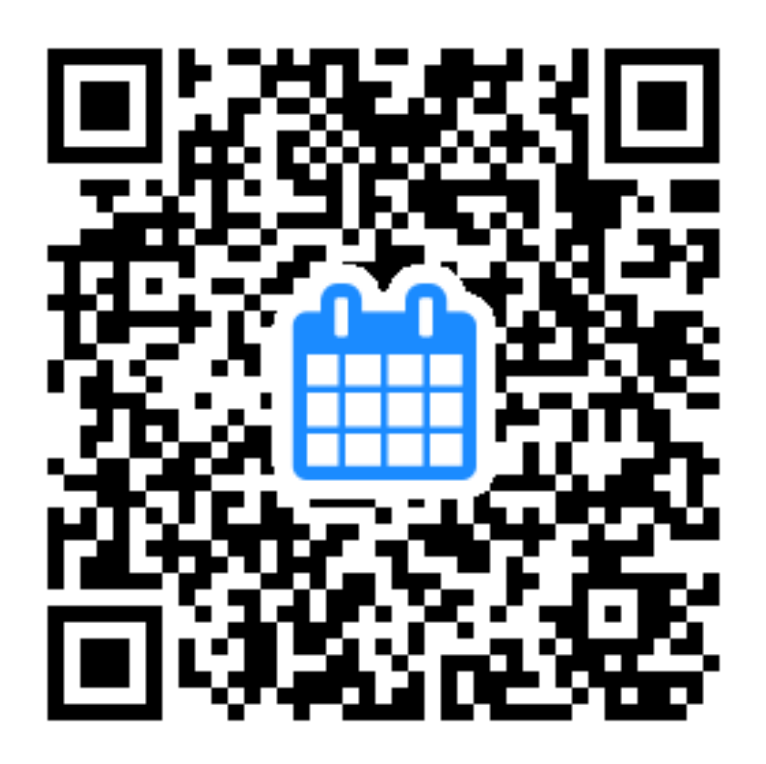

お部屋の予約状況・予約などができます。

岡山県施設 予約状況確認・予約の手順

## ①前ページの岡山県施設予約システムポータルサイトのQRコードを読み取ってください。

岡山県施設予約システム ポ...

www3.pf489.com

## 岡山県施設予約システム ポータルサイト

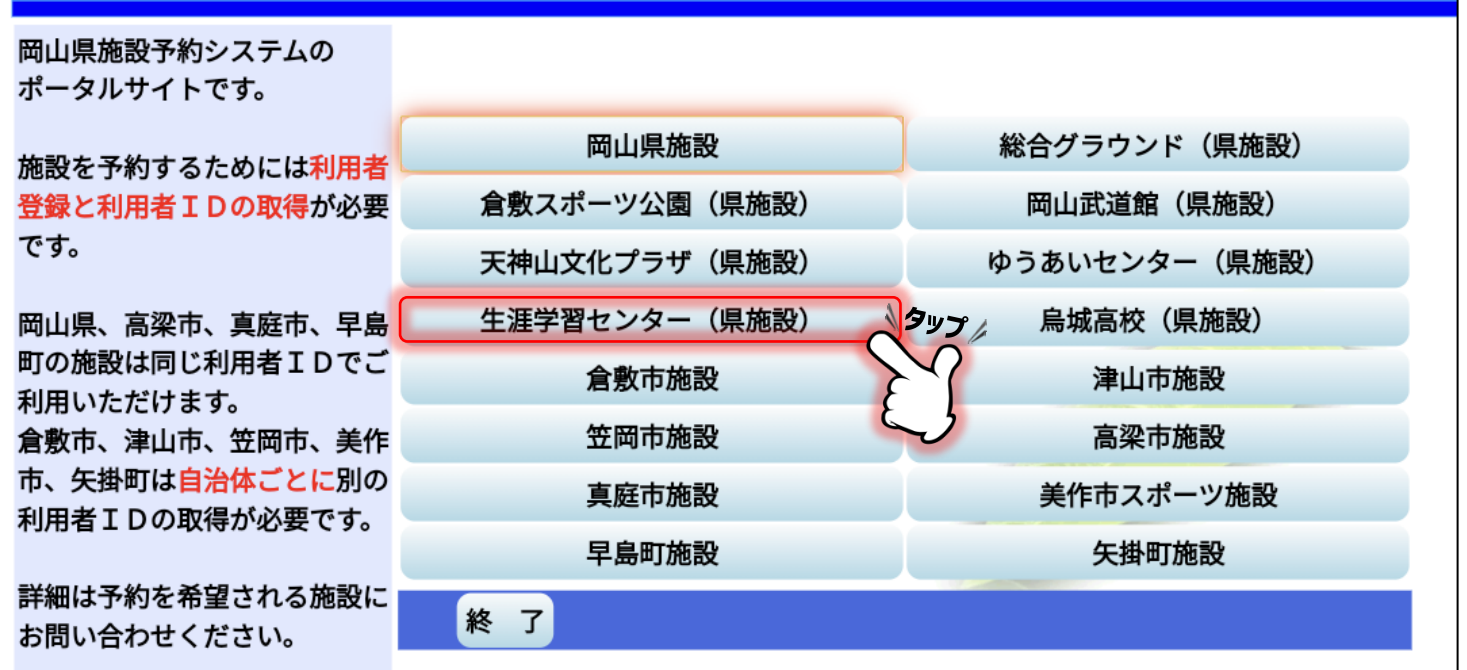

②生涯学習センター(県施設)をタップ。※スマホの場合は本体を横向きにして見ていただくのがお勧めです。

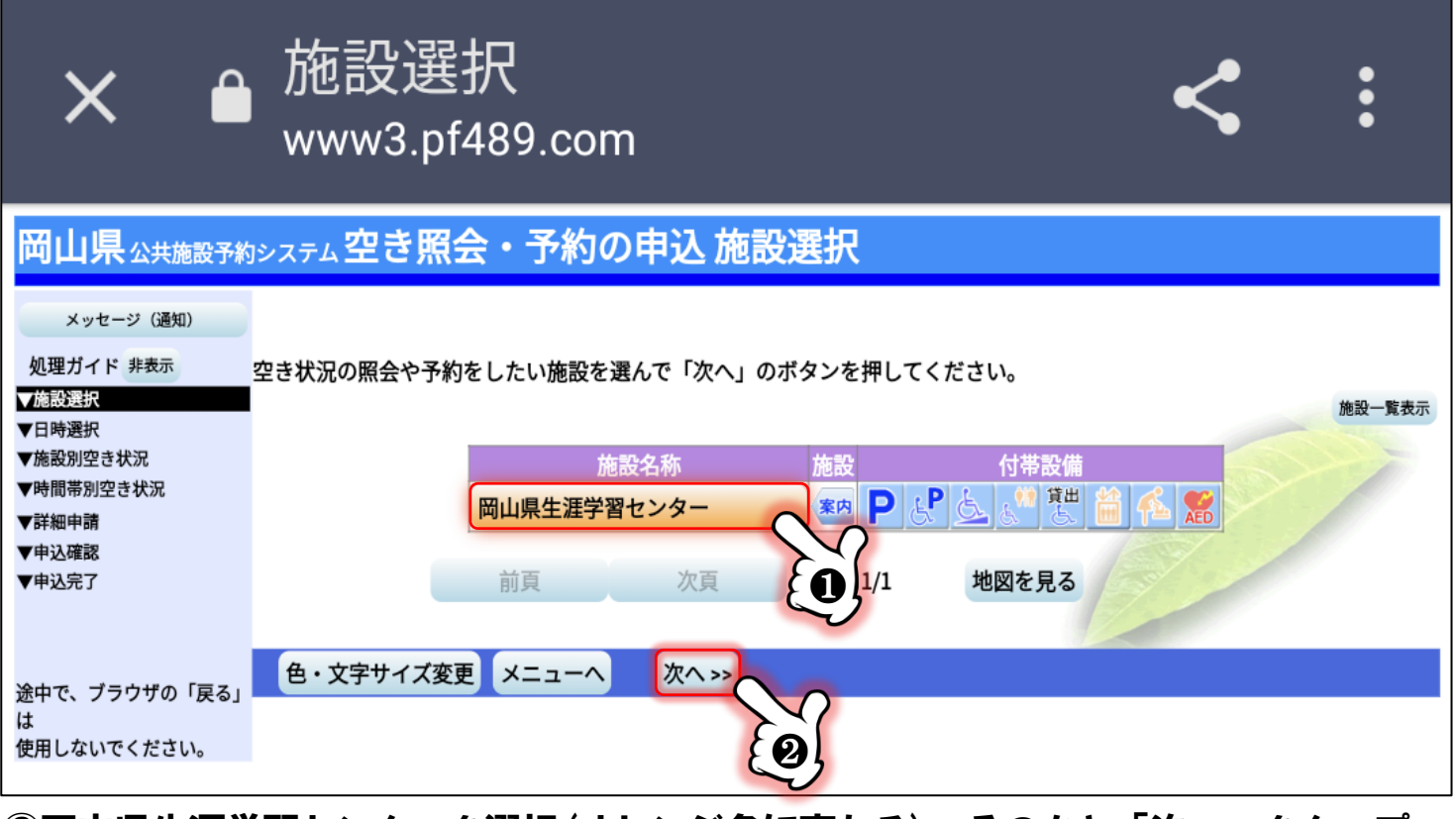

③岡山県生涯学習センターを選択(オレンジ色に変わる)。そのあと「次へ」をタップ。

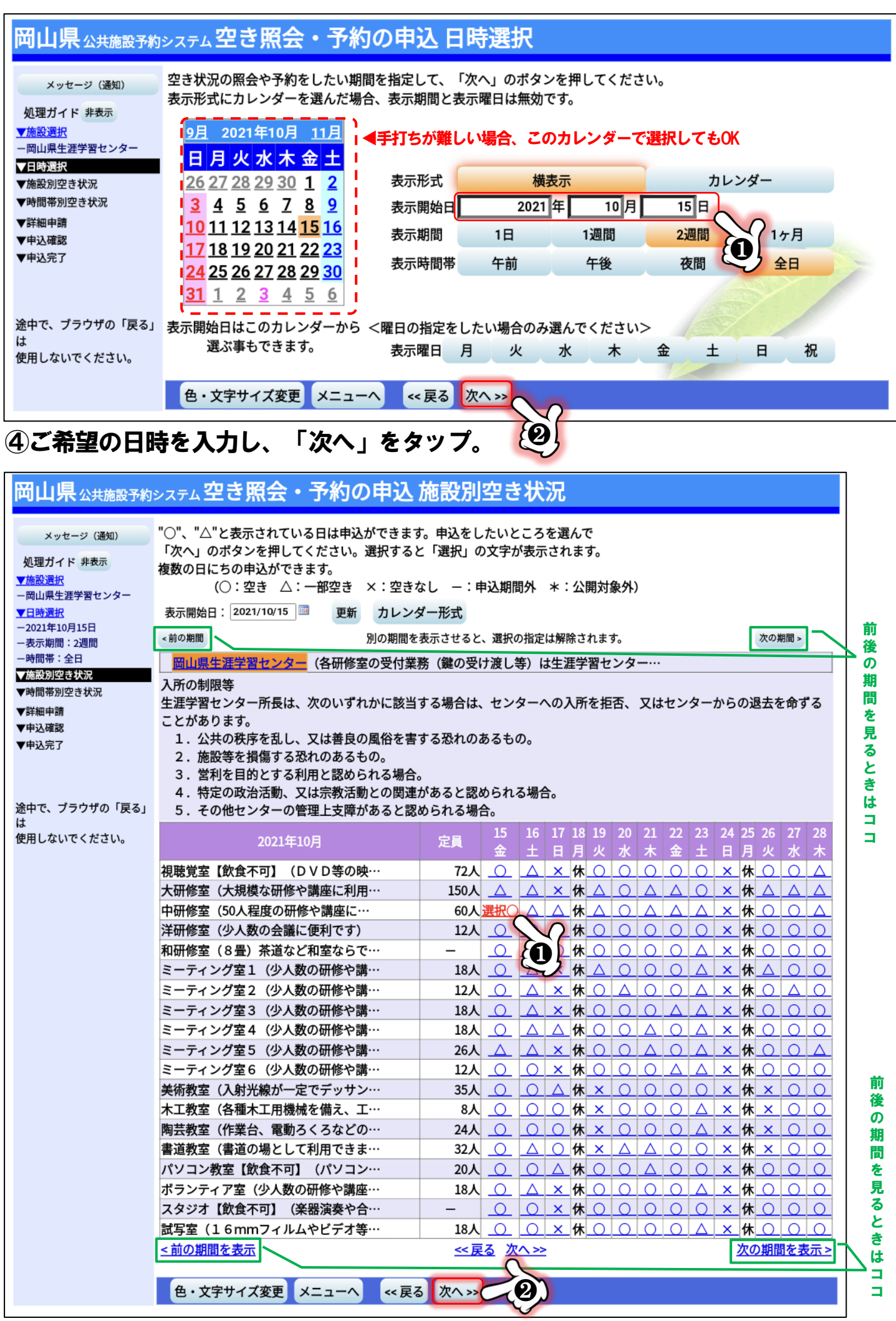

⑤ご希望の日とお部屋を選択し、次へをタップ。前後の期間の空き状況を確認したい 場合は「前の期間」「次の期間」で操作してください。 7

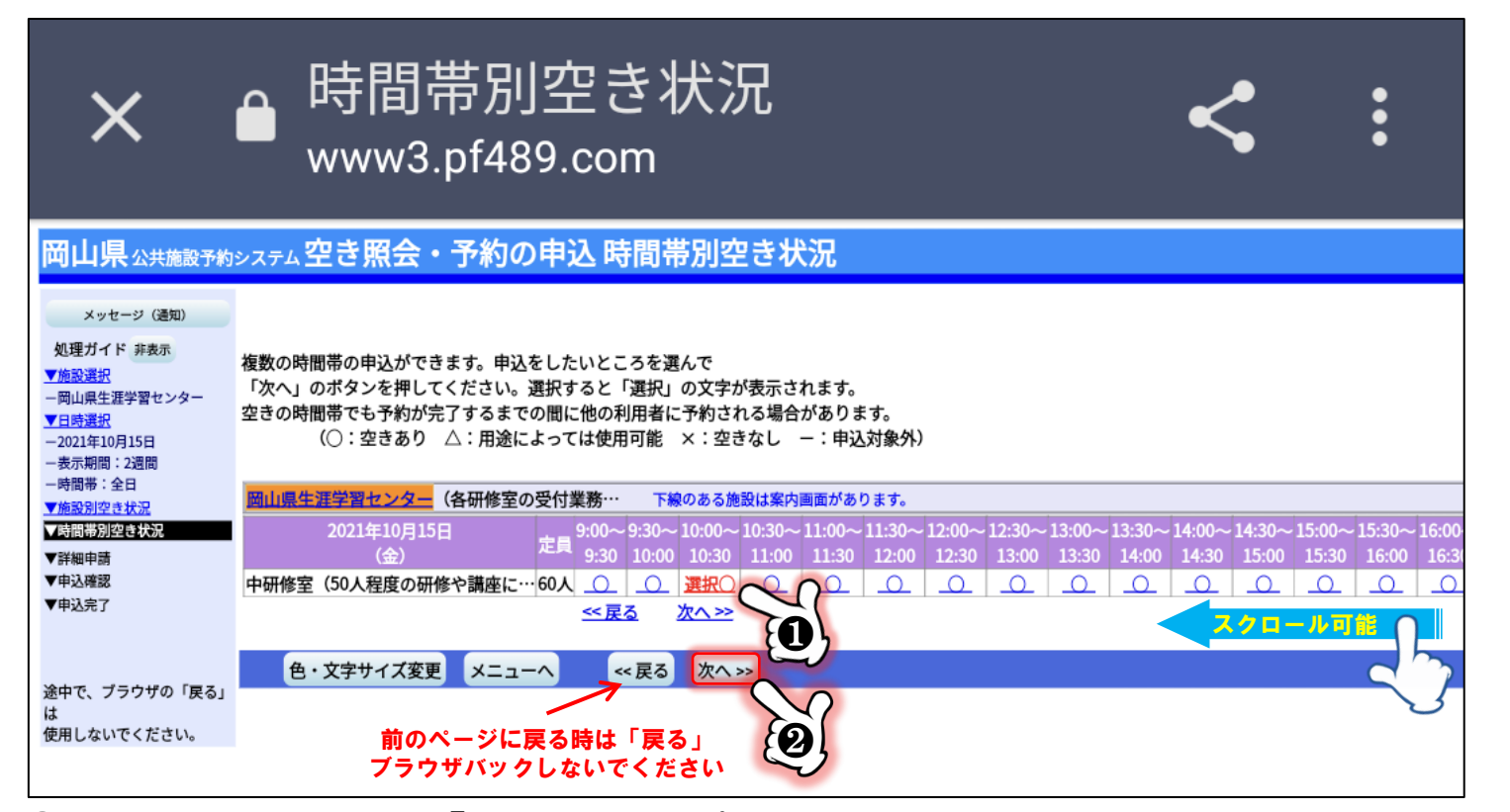

### ⑥ご希望の時間を選択し「次へ」をタップ。※画面をスクロールすると画面右に隠れている時間帯が 確認できます。前のページに戻りたい時はブラウザバックせず、必ず「戻る」のボタンをタップしてください。

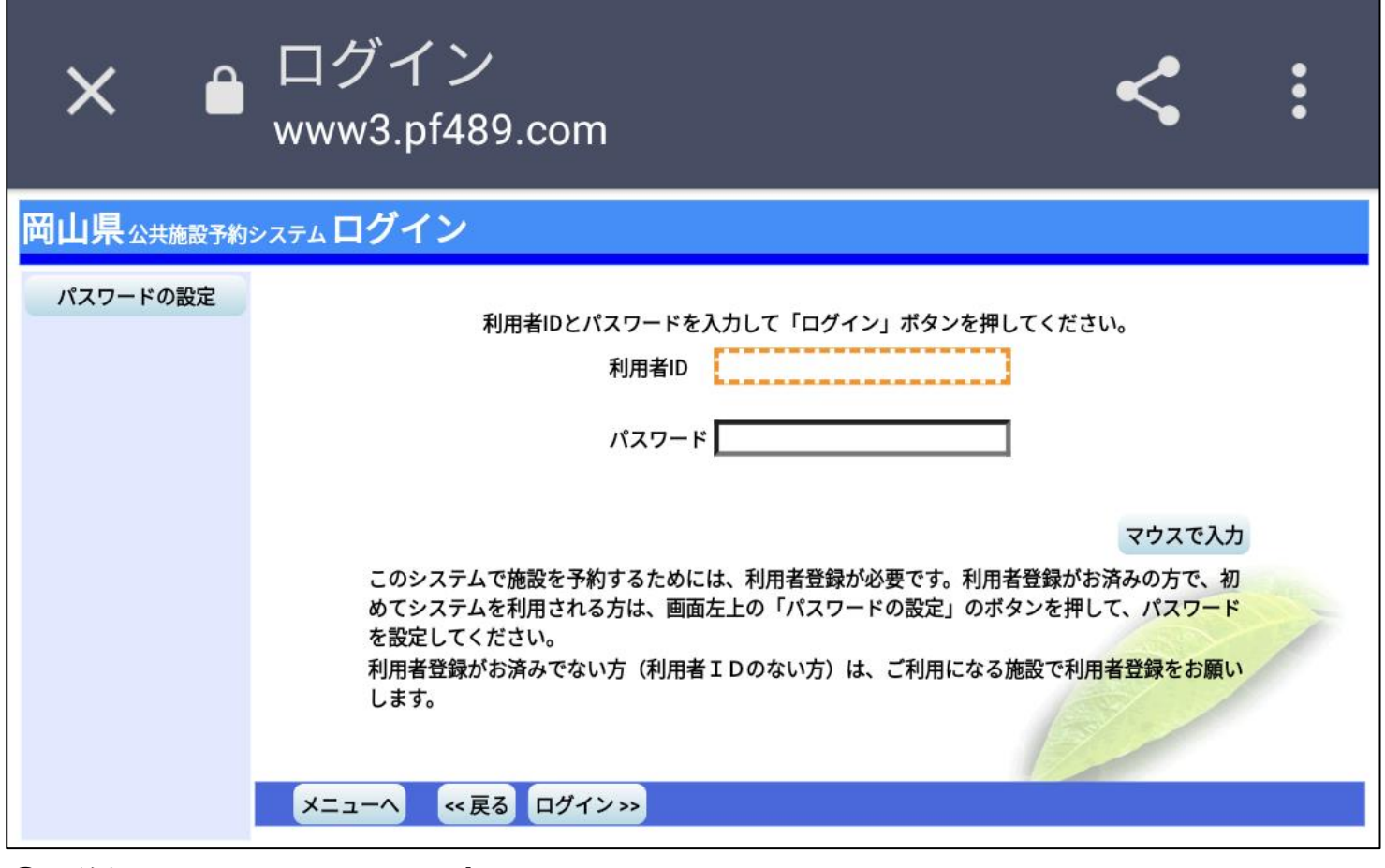

(7)最後に ID とパスワードを入力します。 利用者登録がお済でない方は5ページ目に戻り、利用者申請のQRコードを読み取って登録を 進めてください。